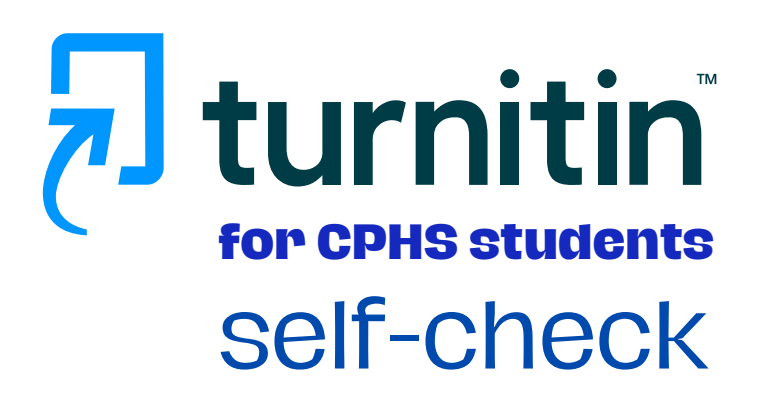

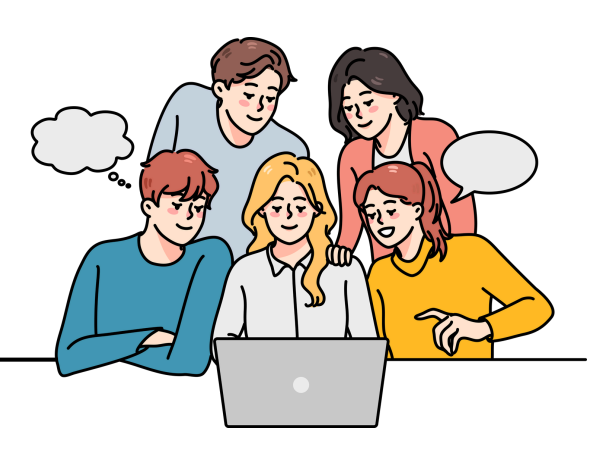

**Turnitin** compares submitted papers to a vast database, including internet sources, student papers, and academic journals, detecting similarities and presenting them as a percentage. This percentage reflects how much of the submitted paper matches existing content.

## **Access Turnitin**

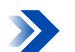

Go to <https://www.turnitin.com/>

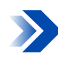

**Example 2** Click on the Log In button.

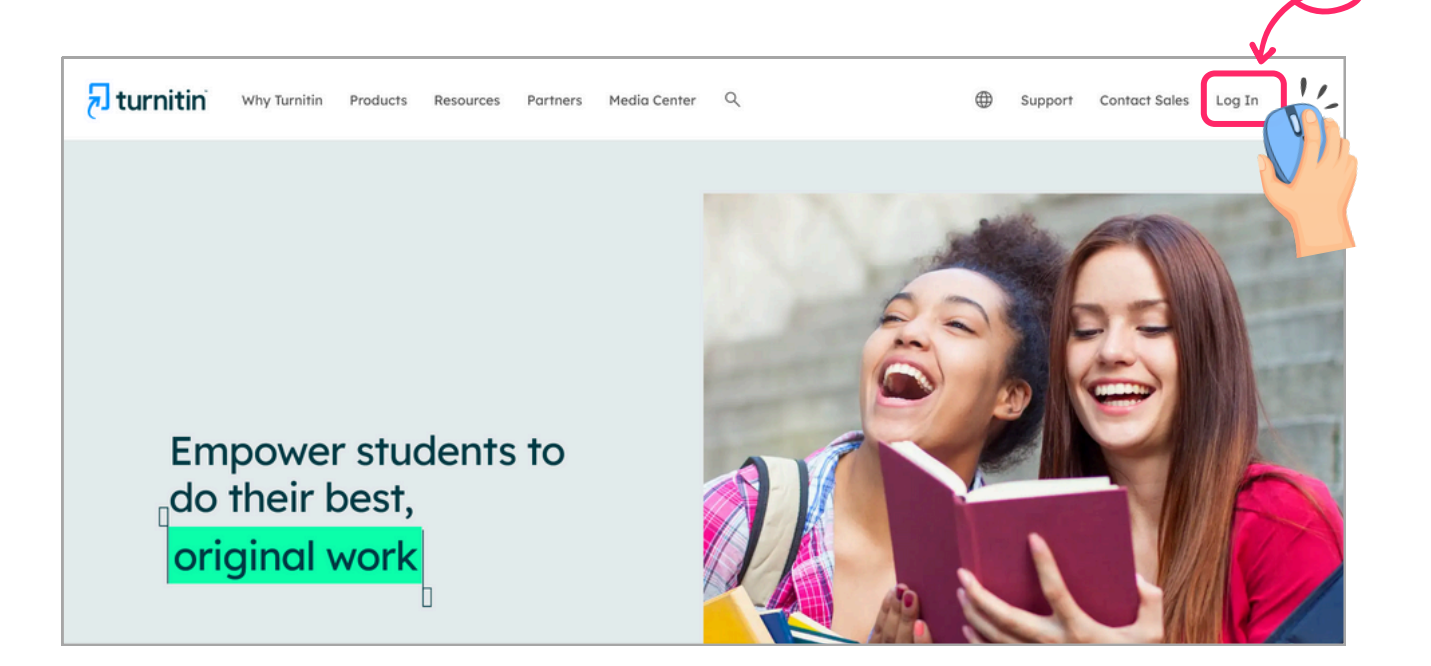

# **Log In to Turnitin**

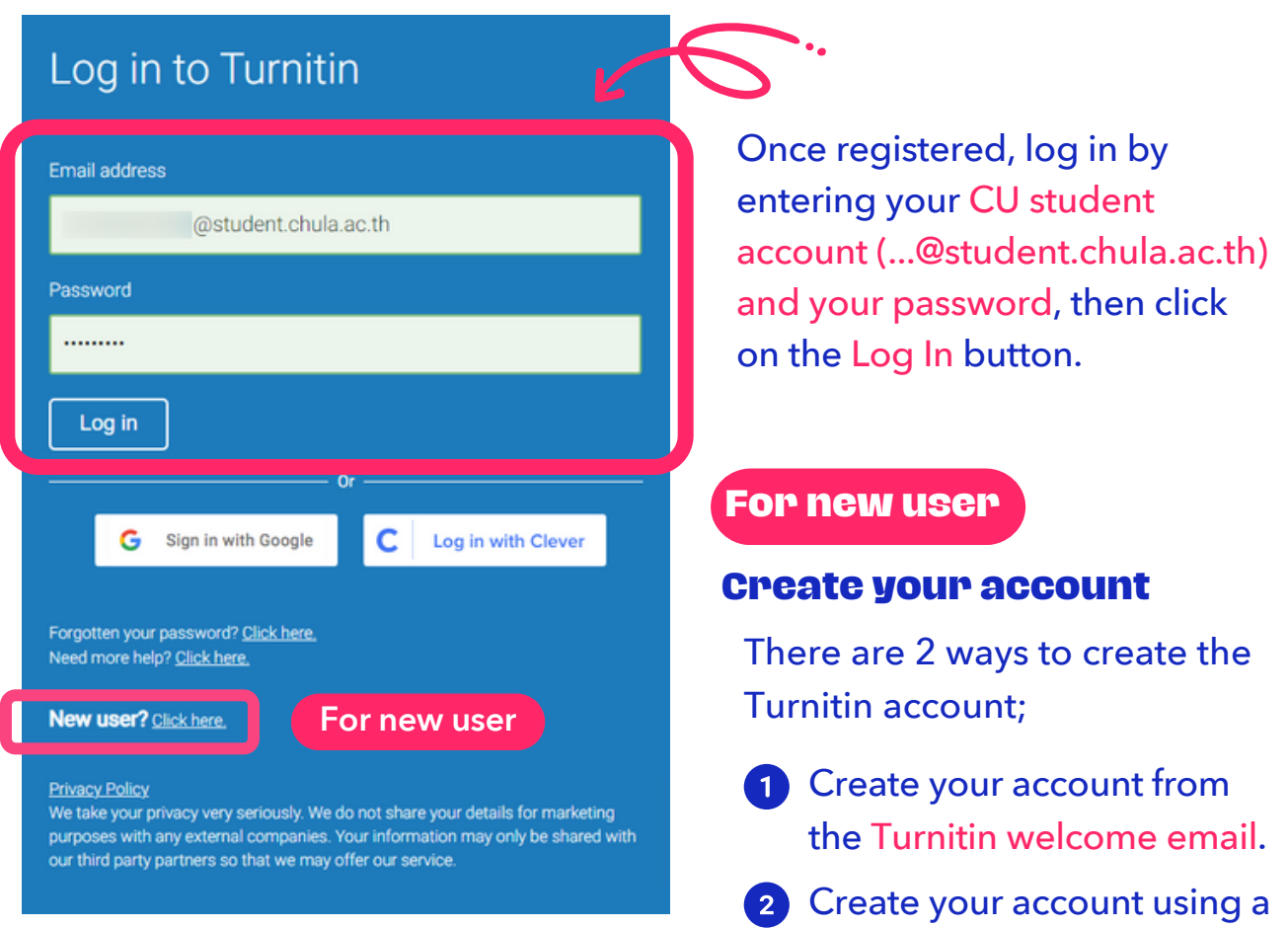

### **Create your account from the Turnitin welcome email.**

Send your information, including Full-name, Student ID, and Student email account (...@student.chula.ac.th), to an instructor for adding your account to a class.

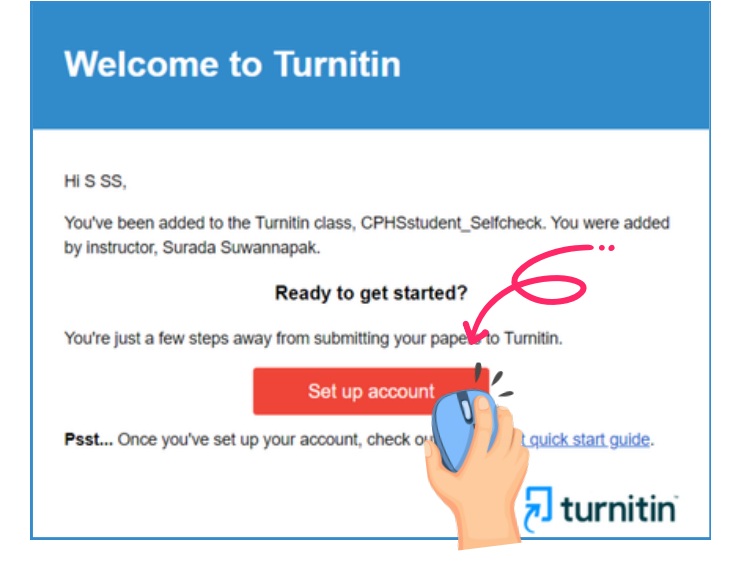

• Once your instructor has added you to a class, you should receive a welcome email from the Turnitin confirming your account's addition. In the Turnitin welcome email, click on the Set up account button to proceed.

class enrollment key.

REMARK: If you have not received a welcome email from the Turnitin, check your junk folder. Additionally, contact your instructor to verify that your email address has been entered correctly.

- Follow the instructions sent to your email to set up your Turnitin account.
- Turnitin will send you an email stating "Your Turnitin account is now set up". This email will allow you to log in to Turnitin , set your security question, and start submitting papers.

### **Account Setup Complete**

You can now log in to your account using your email address and password. Learn more about your next steps by checking out our guick start quides

Log in

### **Create your account using a class enrollment key.**

#### Create a User Profile

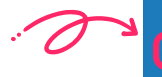

All users must have a user profile to use the service. Please select how you will be sing Tumiti

profile. Log in here with your old credentials

To enroll in a class, enter the Class ID and Class enrollment key provided by your instructor.

**(PLEASE Contact the CPHS Library staff to obtain the Class ID and Class enrollment key)**

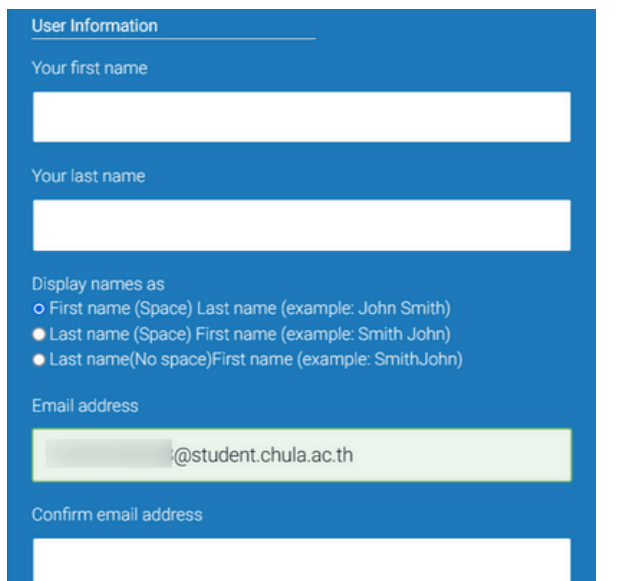

To Create a User Profile, click on the Student.

#### Create a New Student Profile

#### **Class ID Information**

All students must be enrolled in an active class. To enroll in a class, please enter the class ID number and class enrollment key that you were given by your instructor

Please note that the key and pincode are case-sensitive. If you do not have this information, or the information you are entering appears to be incorrect, please contact your instructor.

Class enrollment key

• Enter the user information and email address to use as the login for Turnitin.

REMARK: Students must **use CU email account (...@student.chula.ac.th)**; other email accounts will be deleted from the system.

- Complete the user information and review the user agreement to finish creating your user account.
- After completing the user profile creation page, you can now log in to use Turnitin.

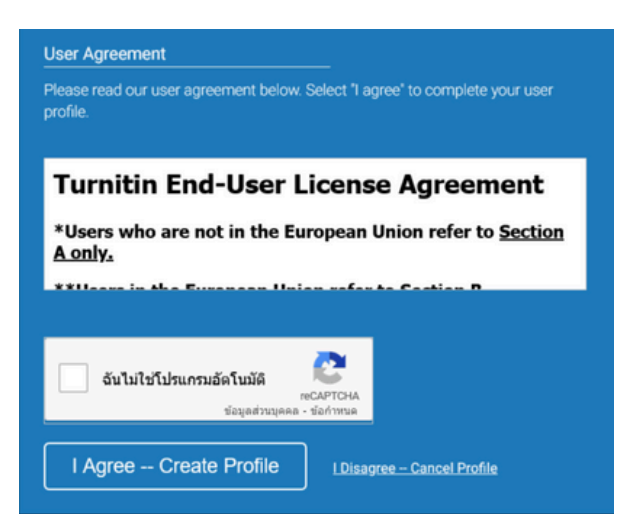

## **Summit your paper**

- Once you have logged in, you should see the class you enrolled in.
- Click on the class name where you need to upload a file.

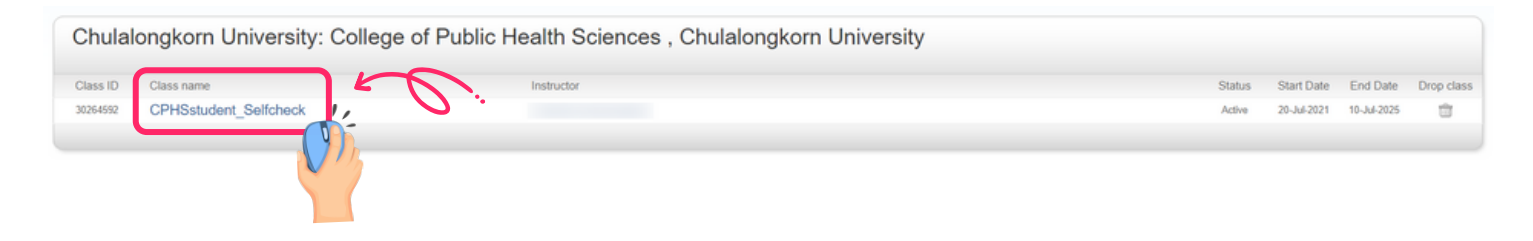

Click on the Open button to submit your paper to the assignment.  $\bullet$ 

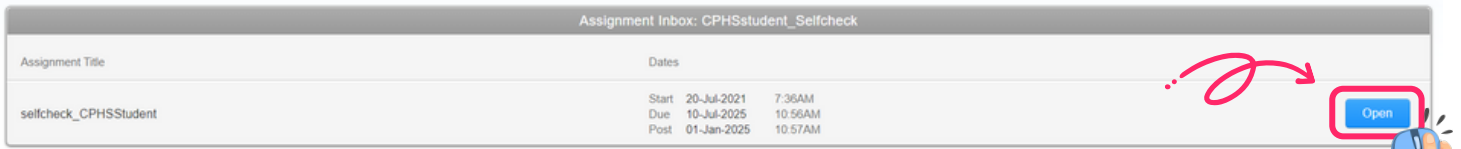

To submit your paper, click on the Upload Submission button.

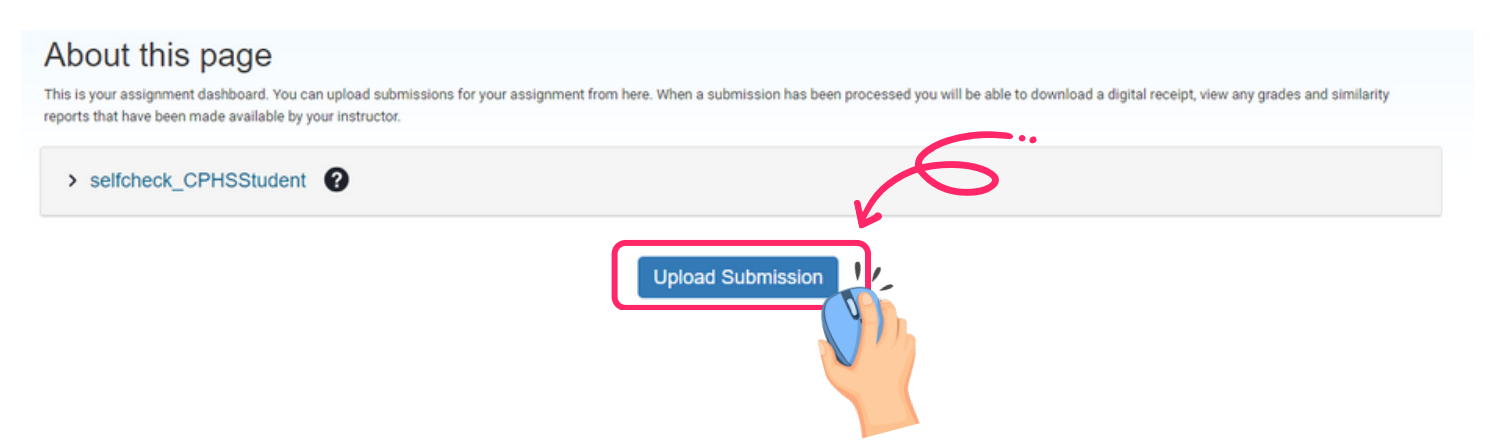

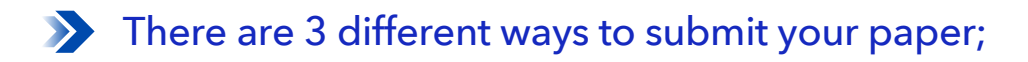

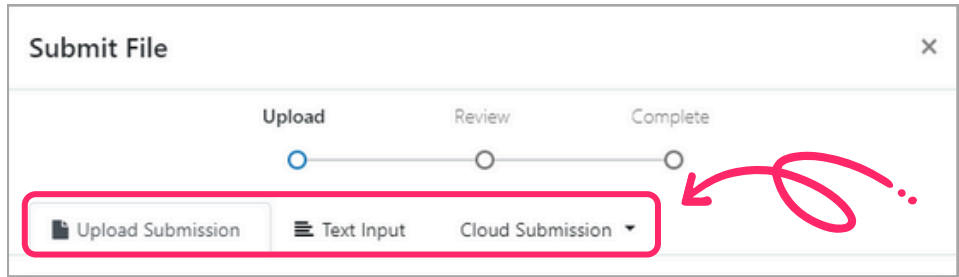

Upload Submission > upload file directly to Turnitin.

2 Text Input > submit just the text of your assignment directly to Turnitin.

8 Cloud Submission > submit a file from a cloud drive.

### **Below showcase only the 'Upload Submission' way.**

At Upload Submission function, enter the Submission Title and click on the Choose file button to select a file from your device.

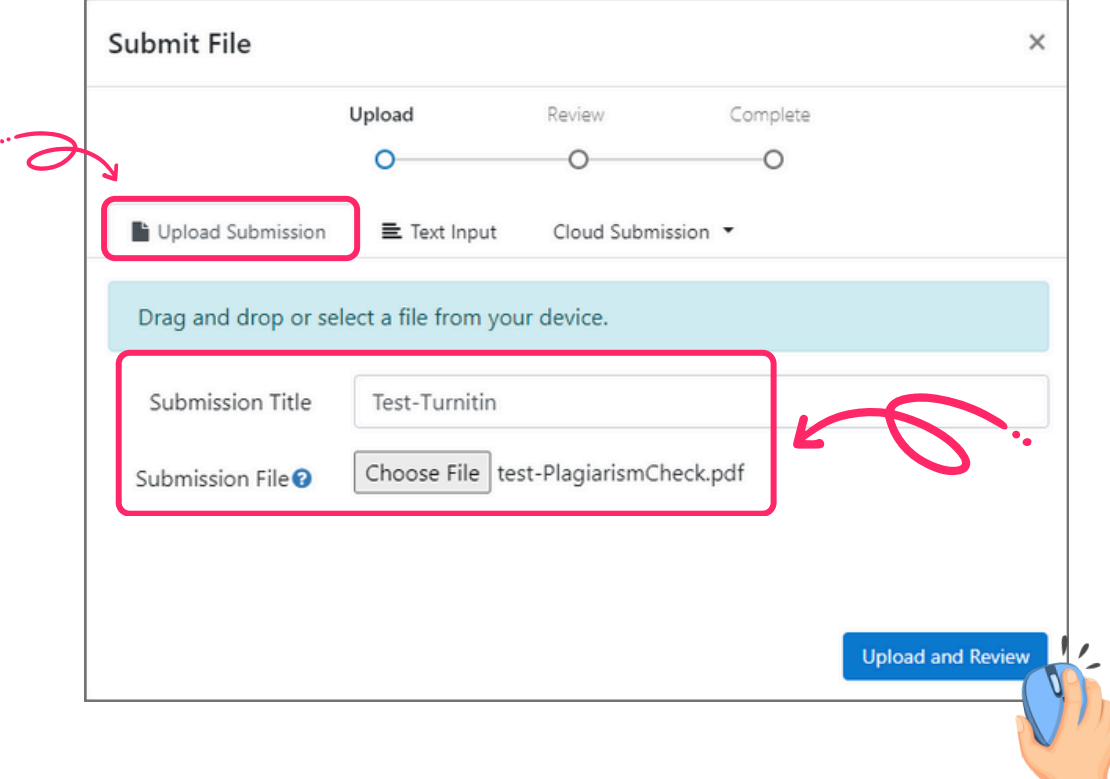

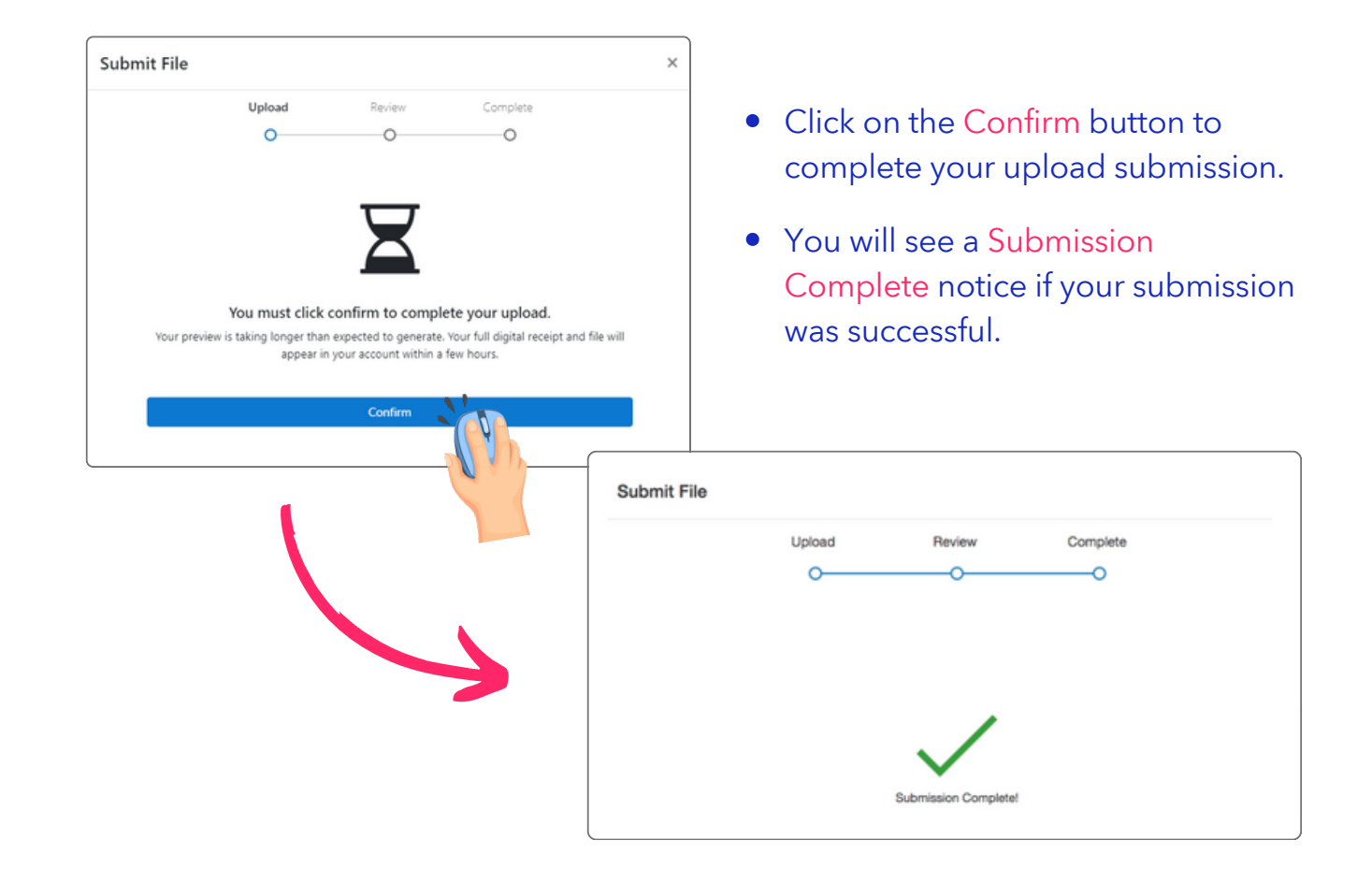

## **View your Submission**

After completing a submission, the similarity score percentage will be displayed. If the similarity score does not appear under the similarity column, it means that your report is still being generated and will be updated once processing has complete.

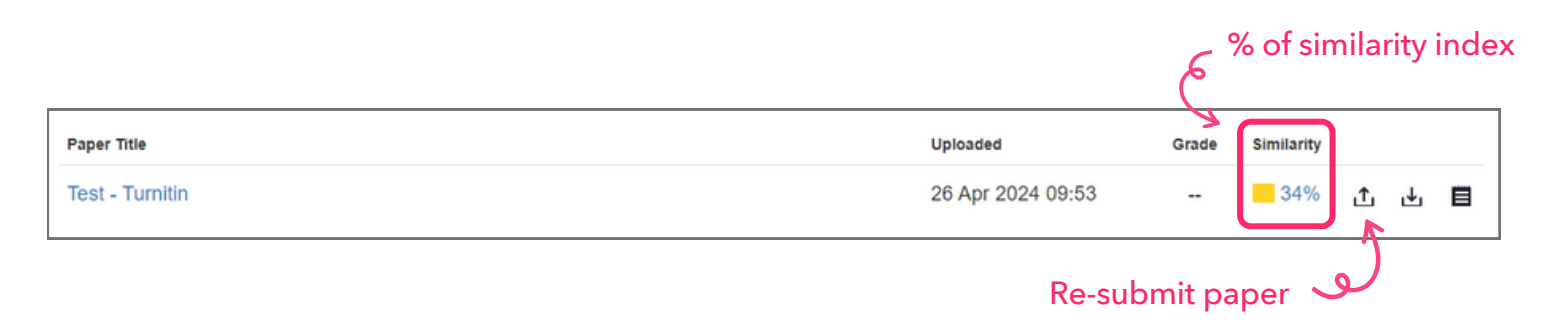

- When you click on the % of Similarity column, a new window will open displaying the similarity score with multi-color highlighted text correlated with the matched sources list.
- $\bullet$  Click on the  $\bullet$  icon to download the similarity report.

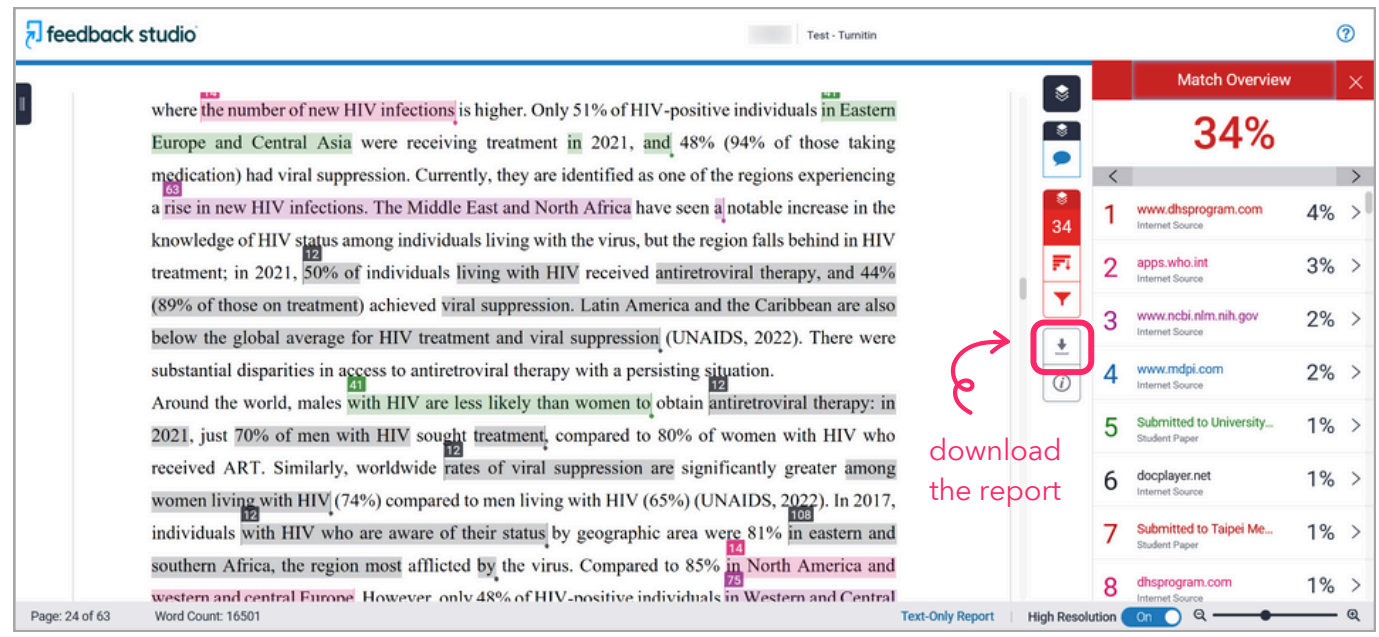

- 
- REMARK: . If you re-submit a paper, it will not compare to the previous submission.
	- Any second or subsequent submission will overwrite the original submission in the assignment.
	- After 3 resubmissions, you have to wait 24 hours before a new Similarity Report can be generated.